#### **4– Comment saisir une transmission ?**

La transmission linéaire permet de donner une information sur un résident et il n'y a pas besoin d'un suivi particulier ou le problème est résolu de suite.

La transmission ciblée concerne un fait qui est non résolu, qui peut faire intervenir plusieurs acteurs différents et un résultat est attendu dans les heures ou jours qui suivent. Comment faire une transmission linéaire ?

À partir du tableau de bord, ou à partir de la validation sélectionnez la ligne « résident » et la colonne avec l'icone

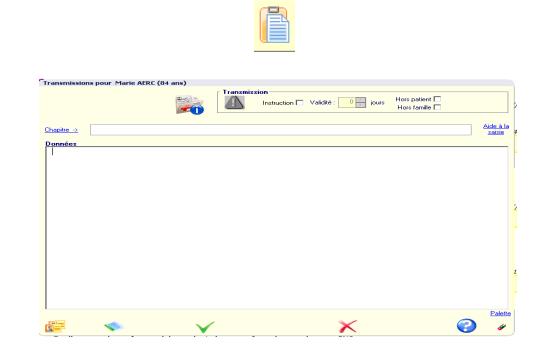

Il est important de choisir la nature du problème. Ainsi il sera plus facilement visualisé dans les transmissions.

Une aide à la saisie est également à votre disposition.

Il est important de valider toutes vos actions pour qu'elles soient enregistrées.  $\checkmark$ 

### Comment faire une transmission ciblée ?

A partir du tableau de bord, ou à partir de la validation, sélectionner la ligne résident et la colonne avec l'icone:

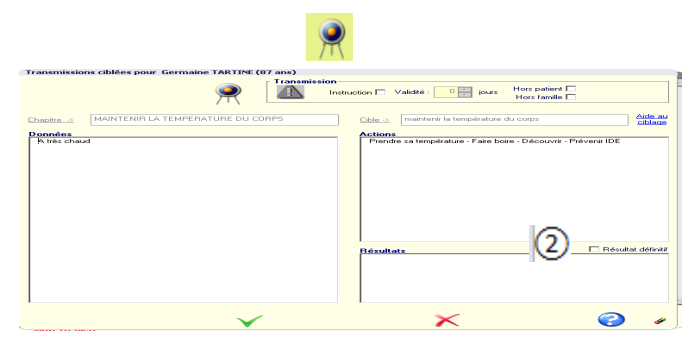

Une aide à la saisie est également à votre disposition.

### **Quand vous voulez compléter la cible, vous retournez**

**sur l'icone .** 

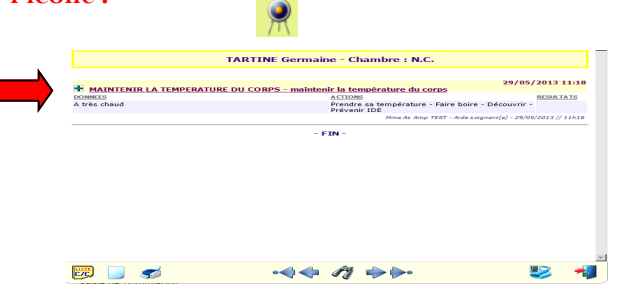

**Et cliquez sur +, ATTENTION : Quand vous avez constaté que le problème est résolu, il est obligatoire de fermer la cible en cochant « résultat définitif » ②**

### **Autres utilisations:**

 Donne un note d'importance à la transmission: cette dernière sera indiquée en rouge. Il est intéressant d'utiliser cette icône lors d'un changement récent de prise en charge dans l'accompagnement du résident

Les instructions ont pour valeur une recommandation. *L*a validité permet de mettre un temps de traitement de la recommandation.

Les sélections « Hors Patient » et « Hors Famille » permettent de garder confidentielles certaines informations.

*Rappel: Les patients et leur familles ont le droit de demander une copie de leur dossier à tout moment. Il est donc important que ce dossier soit sans jugement personnel.*

Confidentiel sera utilisé pour les informations devant rester totalement a l'intérieur du service.

Vous pouvez accéder à votre bureau métier en sortant **de la plusieurs reprise** puis dossier de soin > saisie.

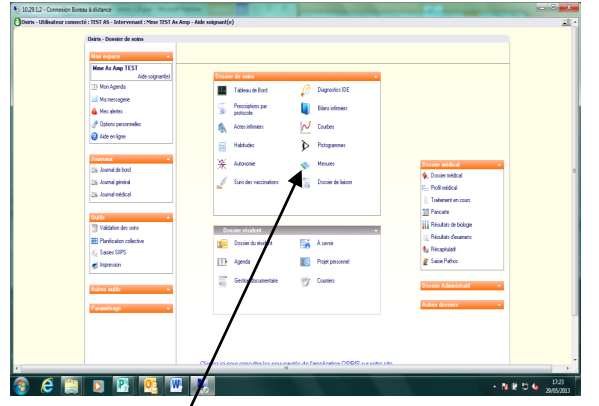

Vous avez accès à l'écran bilan mesure ( algoplus, chutes …), au dossier de liaison .A la fin de votre utilisation d'OSIRIS prendre la clef  $\Box$  pour sortir ou Fichier> verrouillage.

# **L O G I C I E L O S I R I S**

### **V E R S I O N 2 . 2 5**

## **Mode d'emploi pour les professionnels AS / AMP**

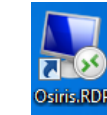

Cliquer sur cette icône pour lancer le programme Osiris

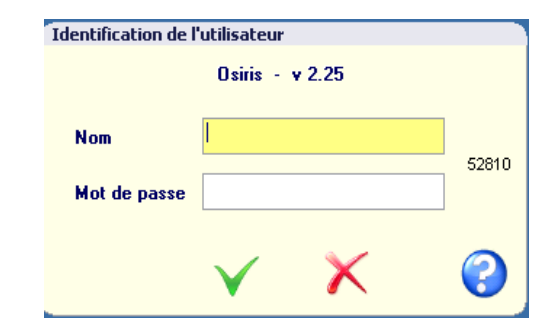

### **1- Comment se connecter ?**

Lors de la première utilisation, saisissez les identifiants et mot de passe qui vous ont été transmis, puis validez par

Vous choisissez l'UF où vous intervenez puis validez par

Vous avez 2 possibilités de travailler :

-Soit avec le tableau de bord (vous cochez UF déf. , situé à droite) puis vous validez.

-soit avec liste des résidents, dans ce cas vous décochez, puis vous validez et allez dans dossier de soin > saisie.

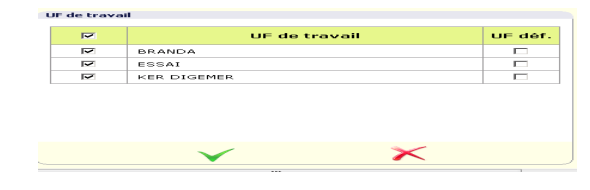

Pour changer de mot de passe , vous sortez et allez sur Fichier > Mot de Passe > Changement.

*Votre mot de passe doit rester strictement personnel et ne jamais être transmis, même à vos collègues !*

### **2-Comment s'informer sur les Résidents.**

A partir du tableau de bord:

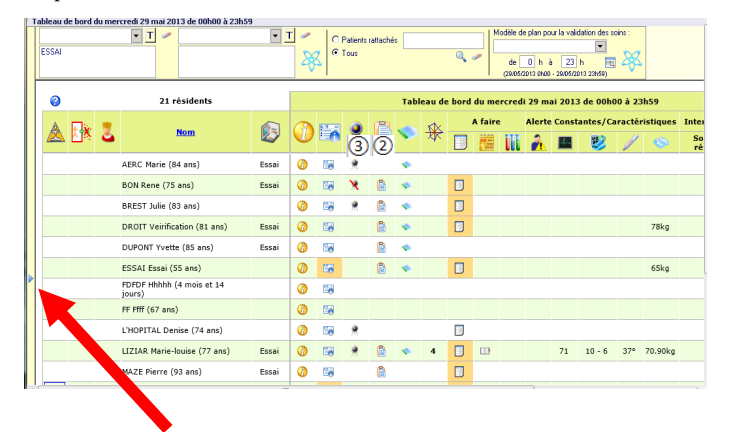

Allez sur le triangle latéral pour ouvrir une partie du bureau métier.

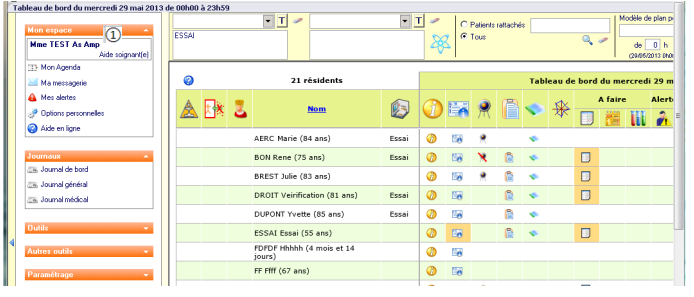

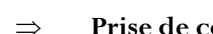

**Prise de connaissances des mails** 

Cliquez sur « Mes Alertes » si le symbole clignote.

Puis sur « Messagerie » afin de voir les nouveaux mails. (1)

Une messagerie nommée Question Osiris vous permet de poser toutes vos questions concernant le programme au groupe référent.

#### **Lecture des Transmissions**

Le Journal de Bord (ou Journal Métier) est propre à chaque métier. Chaque professionnel écrit dans ce journal pour faire ses transmissions sur les résidents. Ce journal est lisible par toutes les personnes ayant la même fonction.

Chaque fonction a son propre journal.

Le Journal Général reprend toutes les informations faites par tous les professionnels sur tous les résidents.

Le Journal Médical permet de visualiser les observations, prescriptions faites par les médecins concernant les résidents. Il est lisible par les IDE

Pour un meilleur accès, il est préférable de choisir le **JOURNAL GE-NERAL** qui vous permettra de lire les transmissions de tous les résidents pour les dernières 24H.

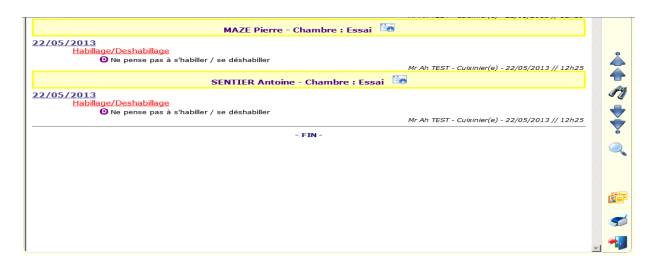

Les  $\mathcal H$  permettent de rechercher certaines informations dans la durée ou selon le type d'intervenants. Un clic sur le nom du résident vous permet également d'accéder directement au dossier de la personne*.*

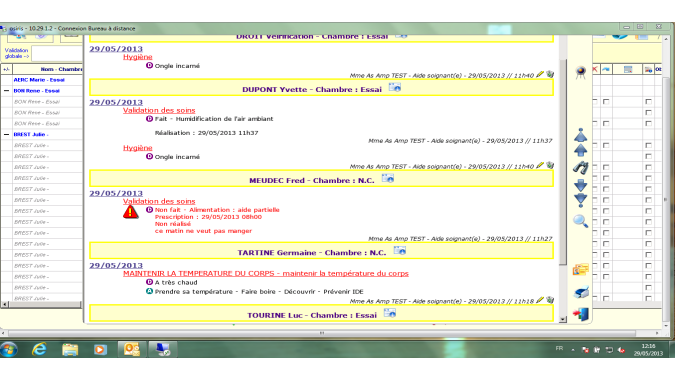

### **3-Comment valider ?**

\*Se Reconnecter Il vous faut vous reconnecter de la même manière (cf.1)

\*Validation des soins en cliquant sur « validation des soins » situé dans le tableau « outils » ou l'icone.

N.B.: La couleur du fond est orange si des soins n'ont pas été traités précédemment. Il faut choisir l'UF, si besoin le secteur et le modèle de plan (votre poste de travail) puis mouliner.

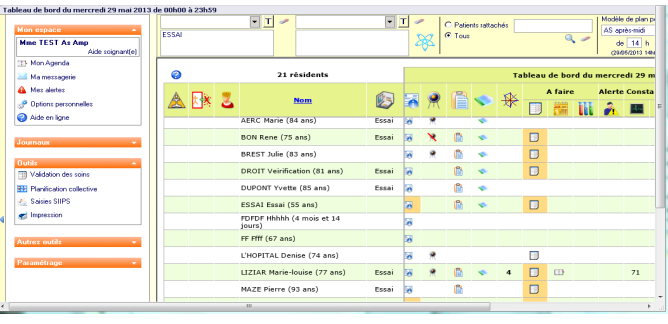

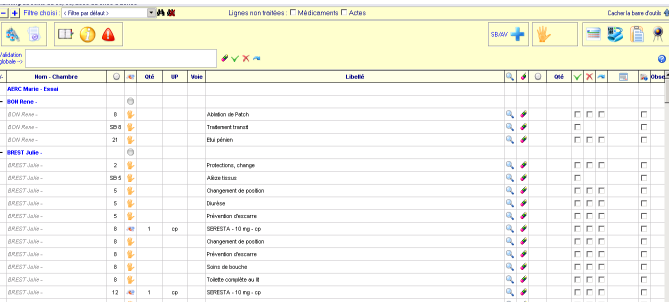

On valide les soins effectués en cochant ou non les cases de la  $\mathsf{colome}$   $\mathsf{\times}$ 

On peut également cliquer dans « observations » pour renseigner certains éléments ou actions faites. Ces observations apparaitront dans le journal général.

En cas de sélection de Non fait  $\mathbf{\times}$ , les observations apparaitront dans les transmissions car elles peuvent permettre de comprendre l'absence de l'acte prévu.

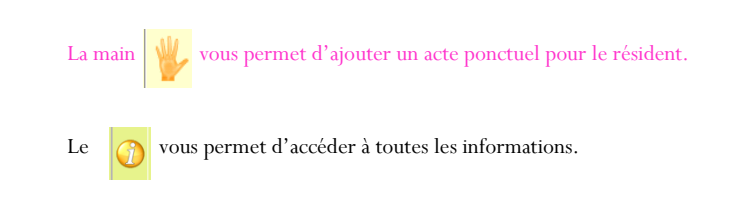